## Меню сброса настроек Arinst.

На момент написания (06.09.2022) это руководство применимо к следующим устройствам Arinst:

- Arinst VNA-PR1
- Arinst VNA-PR1-M
- Arinst SDR Dreamkit V1D
- Arinst SDR Dreamkit V2D
- Arinst SSA R3

Все вышеперечисленные устройства имеют возможность входа в меню обслуживания для выполнения различных функций, связанных с конфигурацией устройства:

- Полный сброс до заводских настроек, включая калибровку сенсорного экрана.
- Калибровка сенсорного экрана (используйте на свой страх и риск).
- Сброс текущих настроек устройства.
- Сброс всех сохраненных пресетов и/или регионов частотного диапазона, где это применимо.

Используйте эти функции по своему усмотрению.

Выполните следующие шаги, чтобы получить доступ к меню сброса:

- 1. Выключите устройство.
- 2. Включите устройство и нажмите и удерживайте логотип Arinst во время запуска (область выделена на рисунке ниже):

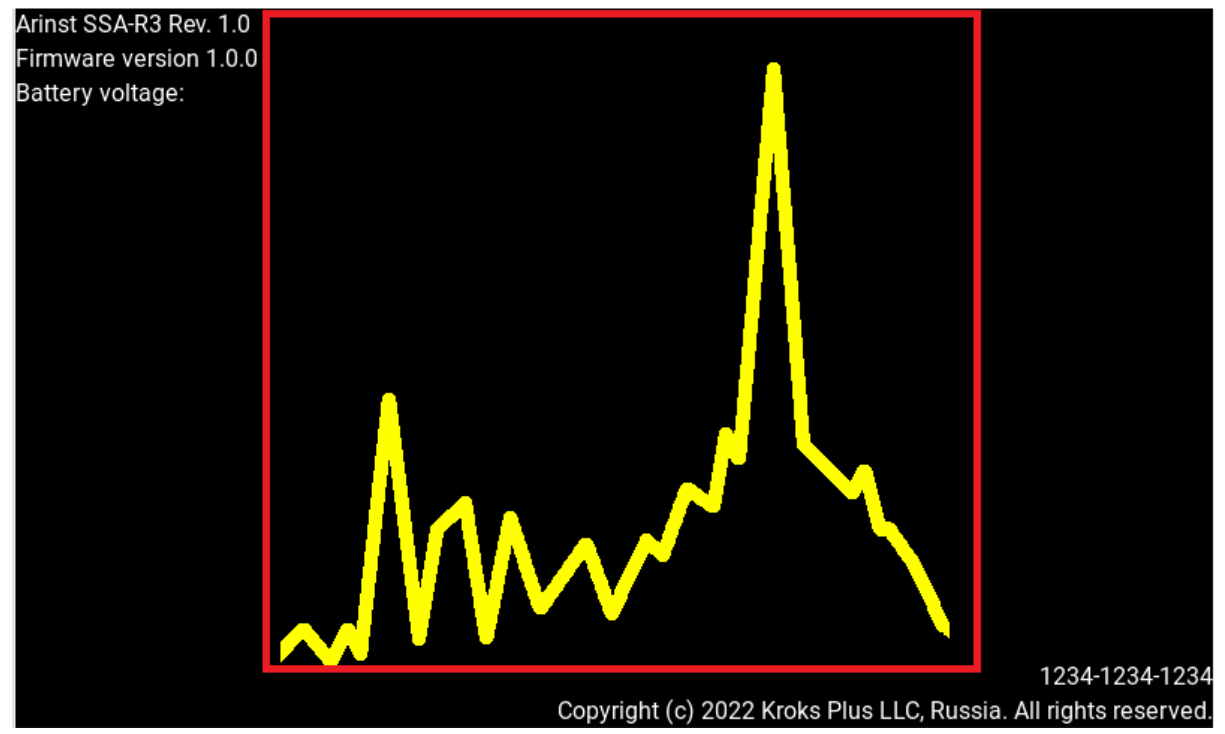

3. Если все сделано правильно, должно появиться меню сброса (меню SSA R3 приведено для примера на изображении ниже):

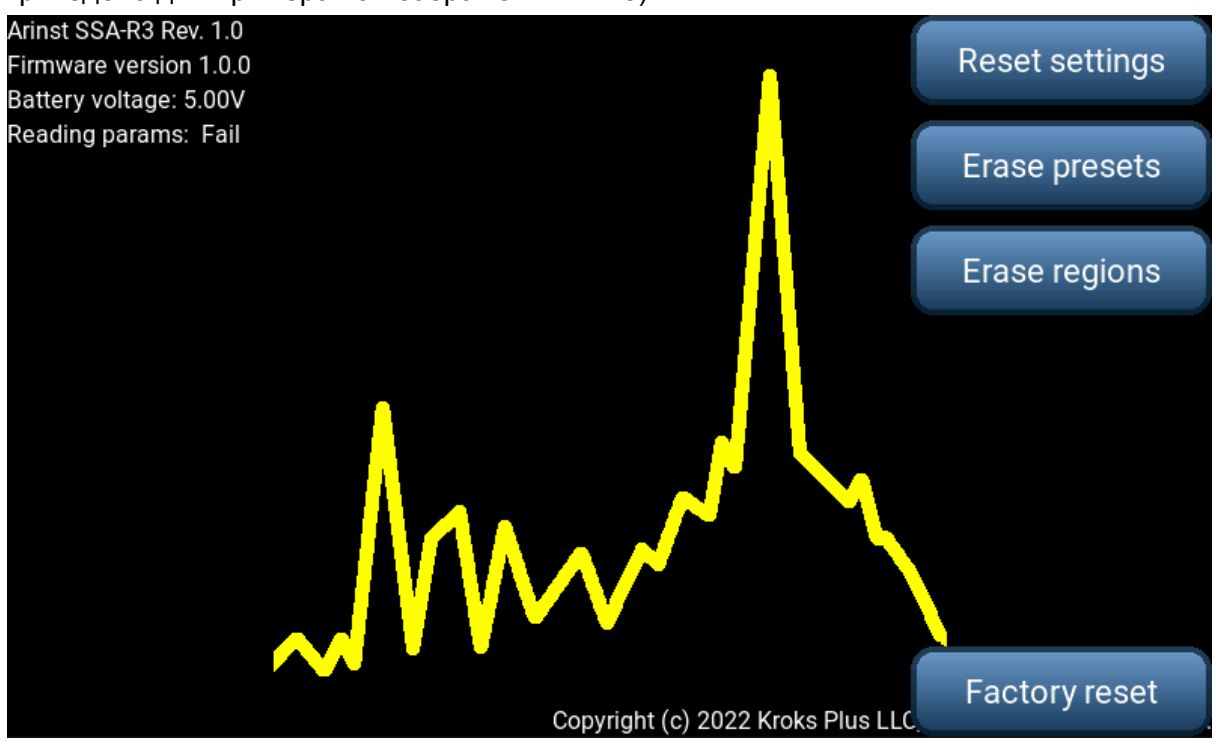

4. Для выхода из меню , коснитесь логотипа Arinst еще раз.

Важные примечания.

- Во время использования меню сброса устройство возвращается к калибровке сенсорного экрана по умолчанию.
- Каждая кнопка в меню сброса активируется долгим нажатием, включая кнопки подтверждения во всплывающих окнах.